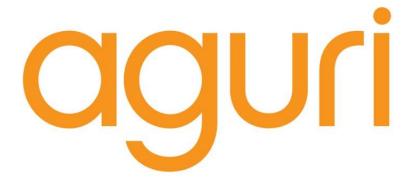

# Aguri AGR400 & AGR500 Series User Manual

www.aguriworld.co.uk

#### **Contents**

- 3. What's in the box?
- 4. AGR400 series product overview
- 5. AGR500 series product overview
- 6. AGR500 series product overview cont.
- 7. Quick start & installation guide
- 9. Detailed operating instructions
- 10. Navigation map view explained
- 11. Junction view explained
- 13. Calculating a route
- 14. Summary screen & setting 'Home'
- 15. Setting office
- 16. Multi-stop route planner
- 20. Using Recent routes
- 21. Route by Points of interest
- 22. Route by nearest Point of interest
- 23. Route by POI using a different location
- 24. Route using map
- 25. Route to junction
- 26. Route by co-ordinate
- 26. Recalculate route
- 27. Recalculate route cont.
- 28. Route to and manage Favourites
- 29. Environmental settings
- 30. Setting up your vehicle Motorhome & Caravan Edition
- 31. Setting up your vehicle Truck Edition
- 32. Tunnel category settings Truck Edition

- 34. Brightness
- 34. Volume
- 34. Change language
- 35. Select map view 2D, 3D or N
- 35. MPH/KMH select speed/distance unit type.
- 35. Map text size
- 35. Location Icon -select an icon to represent your vehicle
- 35. Lane view
- 35. Speed trap alert settings
- 36. Touch sounds
- 36. Missed turn alert
- 36. Auto scale
- 36. E Speed
- 37. User speed alert
- 37. Tight bend alert Motorhome & Caravan, and Truck Edition
- 37. GPS status
- 37. Unit version details
- 37. Show POI icons on map.
- 38. Calibrate LCD
- 38. Mini-drop down menu
- 39. DVR dash cam operation AGR500 series only
- 40. DVR dash cam operation AGR500 series only
- 41. Bluetooth hands free operation AGR500 series only
- 47. Map updates
- 48. Speedshield speed trap updates
- 49. Disposal of Old Electrical & Electronic Equipment
- 50. Service under warranty

# **Aguri AGR400 Series**

#### What's in the box?

- 1 x Aguri AGR400 PND (portable navigation device)
- 1 x Micro SD card including navigation software
- 1 x Dash mounting disc
- 1 x USB cable
- 1 x Vehicle charger
- 1 x Windscreen bracket
- 1 x User guide

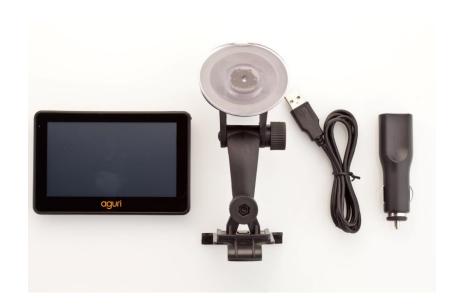

# **Aguri AGR500 Series**

# What's in the box?

- 1 x Aguri AGR500 PND (portable navigation device)
- 1 x Micro SD card including navigation software
- 1 x USB cable
- 1 x Vehicle charger
- 1 x Windscreen bracket
- 1 x CD Rom inc User Manual
- 1 x Dash mounting disc
- 1 x Micro SD card for DVR player

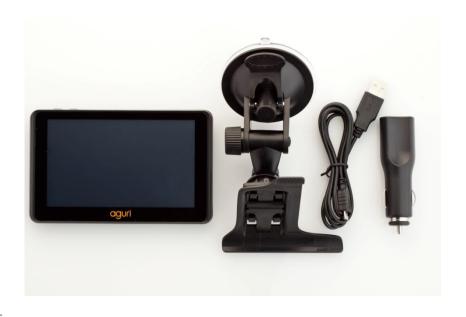

# **Aguri AGR400 Series product overview**

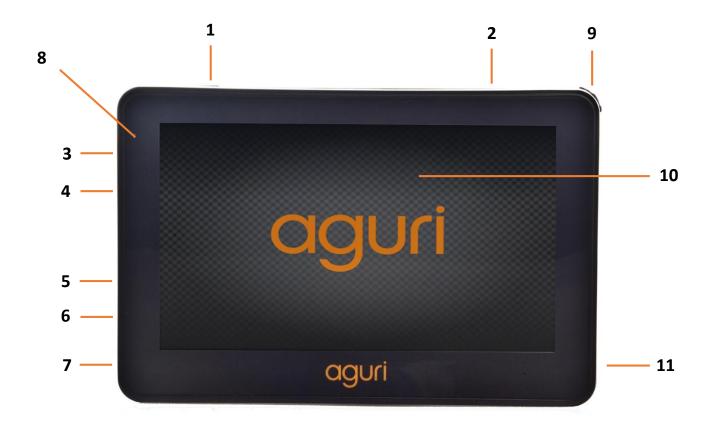

- 1. Power on / off
- 2. Built-in GPS antenna
- 3. Headphone socket
- 4. Micro USB socket
- 5. Audio/video in
- 6. USB socket
- 7. Reset

- 8. LED power indicator
- 9. Stylus
- 10. 4.3" Touch screen LCD
- 11. Built-in speaker

# **Aguri AGR500 Series product overview - Front**

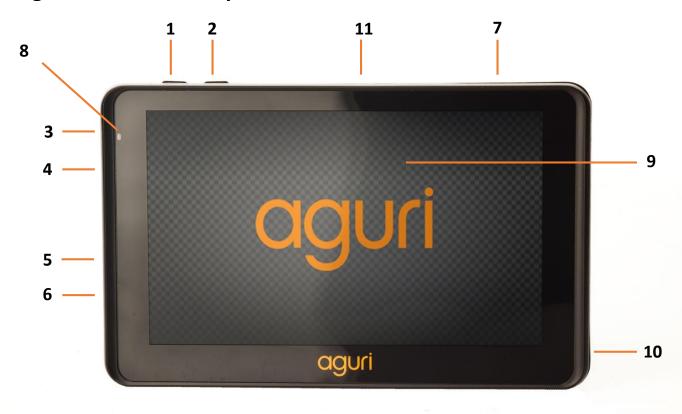

- 1. Power on / off
- 2. Enter DVR view
- 3. Headphone socket
- 4. Map Micro SD card
- 5. Audio/video in
- 6. USB socket

- 7. Built-in GPS antenna
- 8. LED power/charging indicator
- 9. 5" Touch screen LCD
- 10. Stylus
- 11. DVR Micro SD card

# Aguri AGR500 Series product overview - Rear

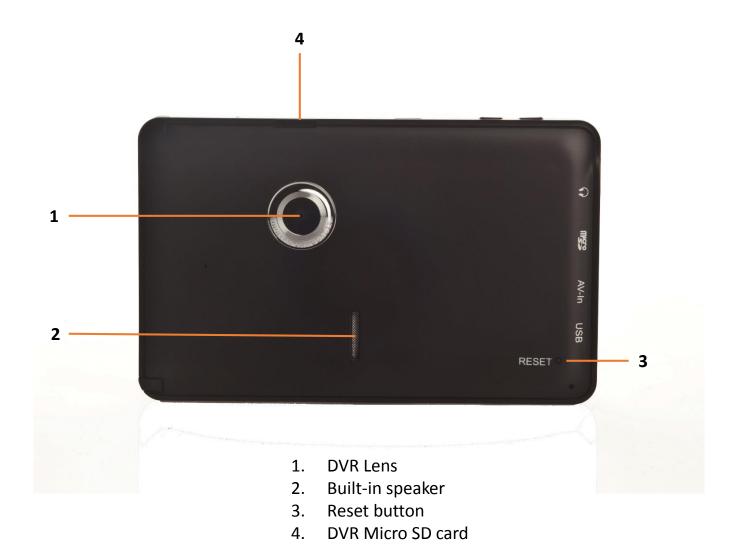

# **Navigation Quick Start Guide.**

All Aguri sat navs come preloaded with your choice of UK & Ireland or Pan European mapping plus the Speedshield speed trap database, so they are ready to use straight out of the box.

- 1. Insert the SD card if the SD card is not already installed. When you first power on the device the unit will automatically sychronise with the SD card. At this point the SD card will not function with any other device. If the unit does not activate when you turn it on it may require charging which you can do by using the vehicle charger or USB cable. Once the unit is fully charged the LED will turn blue.
- 2. Install the device in your car using the windscreen bracket provided. Ensure that the unit has a clear view of the sky and does not interfere with the vehicles controls. Clean the area of the windscreen where you want to mount your unit and then attached the windscreen bracket making sure that it is securely attached. Finally insert the device in to the windscreen bracket and adjust it so that you can easily view the display and safely reach the touch screen.
- 3. Connect the vehicle charger and power the device on by pressing and holding the power button. Follow the on-screen instructions to launch the navigation software. Please note that it can take a few minutes for the unit to achieve a satellite lock the first time you use it so it is best to remain stationery to ensure the fastest result. Subsequent start-ups will be much faster however and your device will locate satellites within a few seconds when using it regularly. Once satellite lock is achieved, the screen will indicate your current position and direction of travel on the map.
- **4. Calculating a route using a post code.** Touch the centre of the screen to enter the menu. Select 'Route by post code'. Enter the post code details of your destination where indicated and press 'OK'. Press 'Calculate' and the unit will determine the fastest route from your current position to your chosen destination.

#### User note. Truck and Motorhome & Caravan editions only.

If you have the Truck or Motorhome & Caravan edition, an additional screen will be displayed at this point asking you to select your vehicle type. If this is the first time you have used the device you will need to enter the attributes of your vehicle now. More details are about how to set-up and enter your vehicle attributes can be found later in this manual. Once your vehicle details have been entered, your device will calculate a route based on the attributes saved.

5. Summary screen. A summary screen of your journey will be displayed enabling you to check that the destination address and route calculated is correct. To proceed, press 'Go' and the map view will be displayed with the route calculated by the device highlighted. As you drive, carefully follow the highlighted route, route description and voice instructions. The navigation view will constantly update with your current position and road information. If you do accidentally take a wrong turn the unit will automatically re-route and give you turn by turn voice instructions as before.

For more information please follow the detailed instructions provided below.

User note. Whilst all Aguri satellite navigation systems have been designed to provide safe and efficient routing they are not a substitute for driving with due care and attention. The driver is fully responsible for paying attention to road signs, road conditions, other road users, legal road restrictions, pedestrians and the operation of their vehicle at all times.

#### **Detailed Operating instructions**

Once you have checked that the Micro SD card is correctly installed in the unit, switch the unit on by pressing and holding the standby power button. The following warning message will be displayed:-

"Please do not attempt to operate your Aguri navigation system whilst driving. Whilst this navigation system has been designed to provide the most appropriate route for you vehicle it is not a substitute for driving with due care and attention. The driver is fully responsible for paying attention to all road signs, legal restrictions, road conditions, other road users, pedestrians and the operation of their vehicle at all times."

Please read the warning and press "I Agree" to continue.

#### User note. Truck and Motorhome & Caravan editions.

If you have a Truck or Motorhome & Caravan edition, you will have the option to select the vehicle type you are currently driving. Please select as appropriate.

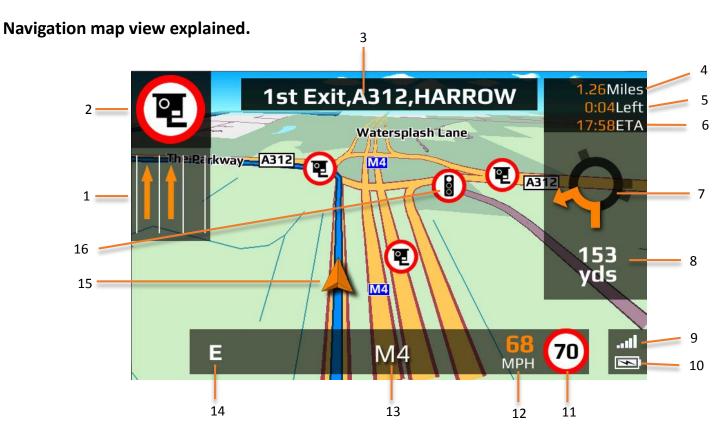

 Lane View displays the lane or lanes that you can use or should be using depending on the vehicle you are driving and the junction or intersection you are approaching.

Please note that Lane View is only available for motorways, dual carriageways, and complex and major inner city junctions.

- 2. Visual warning of approaching speed trap, hazard or other legal restriction.
- 3. Displays the road name or number of the next road you need to turn on to.
- Distance left to destination.
- 5. Time left to destination.
- 6. Estimated time of arrival.
- 7. Icon displaying next manoeuvre required.
- 8. Distance to next manoeuvre required.

- 9. GPS signal strength.
- 10. Battery back-up power indicator.
- 11. Speed limit display. Displays the speed limit of the road you are travelling on.
- 12. Your speed of travel.
- ${\bf 13.} \quad {\bf Name} \ {\bf or} \ {\bf number} \ {\bf of} \ {\bf the} \ {\bf road} \ {\bf your} \ {\bf are} \ {\bf currently} \ {\bf travelling} \ {\bf on}.$
- 14. GPS compass. Indicates your current direction of travel.
- 15. Icon showing current position of your vehicle.
- $16. \quad \text{Icons showing location of speed traps, hazards and other legal restriction.} \\$

# Additional screen graphics explained.

Additional screen graphics and instructions will appear from time to time during your journey.

# **Junction view**

Visually indicates exactly what action to take. Particularly useful at complex motorway junctions.

Please note that Junction View graphics are only available for motorways.

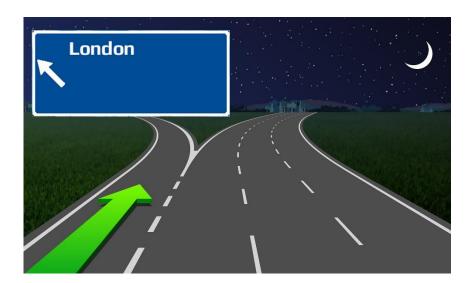

#### Additional screen graphics explained. Truck and Motorhome & Caravan editions only.

If you have the Truck or Motorhome & Caravan edition, your navigation device will alert to a number of hazards and other legal restrictions that relate directly to the type of vehicle you are driving.

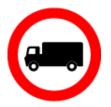

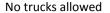

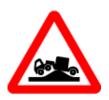

Risk of grounding

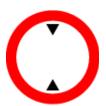

Height restriction

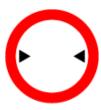

Width restriction

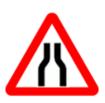

Road narrows

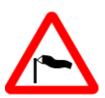

Side winds

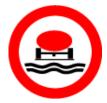

No vehicles with goods Harmful to water

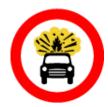

No vehicles carrying explosives

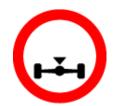

Axle weight restriction

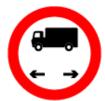

No vehicles or combinations of vehicles over maximum length shown

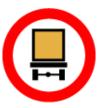

Width restriction

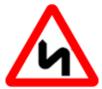

Double bend

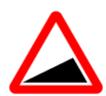

Steep hill upwards

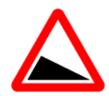

Steep hill downwards

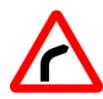

Sharp bend right

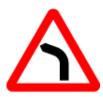

Sharp bend left

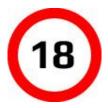

Weight restriction

# **Calculating a route**

There are several ways to calculate a route

## Route by postcode

Press the middle of the screen to access the "Navigate" menu and then press "Route by postcode" icon. If your unit is the European version select "Country" before you type in the postcode. Use the arrows on the right of the display to scroll through and then select the correct country option. Then press "Postcode" and enter the full postcode and press "OK".

If an error has been made the message "Error, incorrect postcode" will be shown. Press "OK" and retype the postcode. The unit will then display a postcode and street name. If you know the number of the property press the "House No" icon, enter the details and press "OK". Finally press "Calculate" to continue.

# Route by address

Press the middle of the screen to access the "Navigate" menu. Press the "Route by address" icon. If your unit is the European version select "Country" before you type in the city. Use the arrows on the right of the display to scroll through and then select the correct country option. Press "City" and enter the city name and the unit will prompt you from a list of cities until you find your selection and then press "OK". Then press "Street" and the unit will again prompt you with a list of street names until you find your selection and then press "Calculate" to continue.

## **Route options**

When the route has been calculated you have various options.

Press "Go" to start navigation

Press "Simulation" to show a simulation of the route that has been calculated.

Press "Route Option" to tailor your route by choosing between the options 'Shortest route, Fastest route, Change start position, Avoid motorway and Avoid toll'

Press "Guide" to see a description of the calculated route turn by turn, road by road.

#### **Summary screen**

The "Summary Screen" will give you the distance to your destination along with the estimated time the journey will take and the estimated time of arrival. The summary screen will be displayed for approximately 10 seconds and then your device will automatically proceed to the navigation map view so you can begin navigating. If you want to manually proceed to the navigation map view before the 10 second period has elapsed, press the "Go" button.

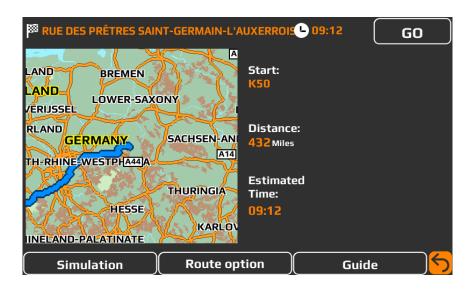

# Setting "Home"

Press the middle of the screen to access the "Navigate" menu and press the "Home" icon. The first time the "Home" function is used the screen will display "Set home?" - press "OK". You can set "Home" using one of the following options "Find address", "Find by POI", "Find by recently used" and "Save using current location" Once you have found the correct address for 'Home' you can choose to name it as necessary by tapping on the 'Name' field. Press 'Save' to save the location.

To calculate a route to "Home", press the middle of the screen to access the "Navigate" menu and then press the "Home" icon. The unit will display details of the destination. Press the "Go" button to begin your journey, or press the "Route Option" if you want to tailor the route.

# Setting the "Office" destination

Press the middle of the screen to access the "Navigate" menu and press the "Office" icon. The first time the "Office" function is used the screen will display "Set office?" - press "OK".

You can set "Office" using one of the following options "Find address", "Find by POI", "Find by recently used" and "Save using current location"

To calculate a route to "Office", press the middle of the screen to access the "Navigate" menu and then press the "Office" icon. The unit will display details of the destination. Press the "Go" button to begin your journey, or press the "Route Option" if you want to tailor the route.

# **Last journey or Clear route**

The unit stores the last journey you have travelled, so that if you want to go back to that address your do not have to input the details again. To do this press the middle of the screen to access the "Navigate" menu and then press "Last journey" and a route will automatically calculated to the last destination selected.

Once a route has been calculated, the "Last journey" icon will be replaced with a "Clear Route" icon. To cancel a route, press the middle of the screen to access the "Navigate" menu and then press "Clear Route".

#### **Multi-stop Route Planner**

If you want to visit a number of different locations in one day, it is possible to enter up to sixteen locations and the navigation software will create the optimum route around all of them. It is possible to create and save up to eight Multi-stop routes in total.

#### Create a Multi-stop route

Press the middle of the screen to access the "Navigate" menu. Then press the "Multi-stop" icon. At this point the unit allows you to create a new Multi-stop, use or amend a saved Multi-stop or delete a Multi-stop.

Next press "Create Multi-stop" and the screen will display the following options;

"Edit name" – This is where you can name your Multi-stop.

"Change start" – This is where you have the option to change the start point of the Multi-stop.

"Add" – This is where you add your destination.

"Save" - This is where you save your destination.

"Calculate" – This is where your Multi-stop is calculated.

Next press "Edit name". You can then name your new Multi-stop (up to a maximum of sixteen characters). Then press the "Arrow" key to delete the current name of your Multi-stop and then type in the new name of your Multi-stop and press "Save".

If you are happy with the start position you can then enter the details of your first destination. If you want to change your start position then press "Change Start". You can then select how to find your start position.

Now press "Add". You are then provided with various options to enable you to find your destination;

"Find using address"

"Find address by Postcode"

"Find using POI"

"Find using recent routes"

"Find by favourites"

Once you have entered the details press "Set" and the destination will appear on the screen. Press "Add" to enter additional destinations and once finished press "Save".

#### Edit a Multi-stop route.

You are able to change the order or delete any stage of a Multi-stop route as follows:-

Press the middle of the screen to access the "Navigate" menu. Then press the "Multi-stop" icon and then press the name of the Multi-stop route you want to edit. Press one of the stages listed and further options appear on the screen as below.

- 1. Delete the selected destination.
- 2. Change the destination. You can choose between final destination and stops.
- 3. Move the selected destination up.
- 4. Move the selected destination down.
- 5. Change the route option for that section of your journey.

Once you have made your changes press "Save".

# Use a Multi-stop route.

To use a saved Multi-stop route press the middle of the screen to access the "Navigate" menu. Press the "Multi-stop" icon, and then press the name of the Multi-stop destination you want and press "Calculate".

The unit will then calculate the route to each destination and display a new summary screen with the distance to each destination along with the estimated duration of the journey to each destination stage. If you want to view the calculated route at this stage, press "Map". If you wish to use the Multi-stop route created, press "Go".

If you press one of the stages listed before pressing "Go", you will see a summary screen where you have various options as listed below.

Press "Go" to start navigation

Press "Simulation" to see the route calculated in detail.

Press "Route Option" to change the parameters of the route.

Press "Guide" to see turn by turn details of the route.

The Multi-stop "Summary Screen" will display the distances between each destination as well as the time it is estimated it will take you to travel between each destination.

Once you press "Go" the unit will return to the Map Navigation View showing your current position along with a mini summary screen.

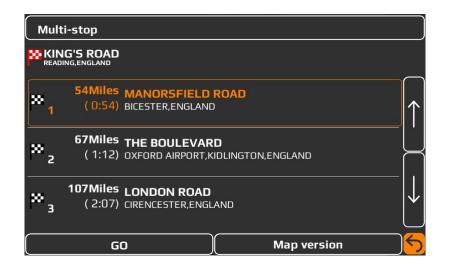

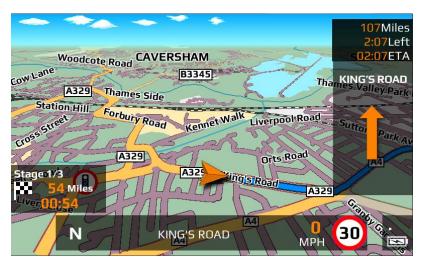

If during your journey you want to cancel a current stage and go to the next stage then press the mini summary box and the message "Delete current stage?" will appear. Press "OK" and the unit will calculate the route to the next stage in the Multi-stop from your current position.

If the unit is turned off and then on again during a Multi-stop journey it will retain the current route and ask you if you want to continue with the current destination or with the next stage of the Multi-stop route or if you want to cancel the Multi-stop route completely.

#### Auto-arrange a Multi-stop route.

Once you have created a Multi-stop route you can arrange the destinations into the most optimum order by using the "Auto-arrange" function.

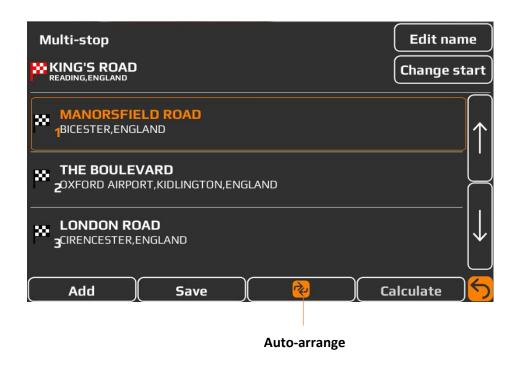

- 1. Add an additional destination to your Multi-stop route.
- 2. Save the Multi-stop
- 3. Rearrange the Multi-stop into the most efficient/logical order
- 4. OK this will be greyed out if no changes have been made
- 5. Return to previous screen

Once the route has been arranged press "Save" then "OK" and then "Calculate". The unit will then calculate the Multi-stop route with estimated times and distances. The route summary is then displayed and you can use the up and down arrows to view additional stops or the final destination. Press "Go" to continue or "Map" to display the route on screen. You can use the + and – buttons to zoom in and out of the map view.

#### **Recent routes**

The unit can store details of the last 40 routes that have been calculated so that if you want to return to an address you do not have to enter all the details again.

To calculate a route using this feature press the middle of the screen to access the "Navigate" menu and scroll until you see the "Recent routes" icon and press it once. Next, select the destination/route you want to navigate to, from the list displayed and follow the on-screen instructions.

A list of your 'Recent routes' will be displayed in chronological order. Use the arrows on the right hand side of the screen to scroll through the list.

To start your journey press "Calculate"

To change the route parameters press "Route Option"

To view the location of the 'Recent route' press "Map"

To return to the previous page press the "Return" arrow.

Once the calculation is complete the following options are available.

Press "Go" to start navigation

Press "Simulation" to see the route calculated in detail.

Press "Route Option" to change the parameters of the route.

Press "Guide" to see turn by turn details of the route.

The "Summary Screen" will give you the distance to your destination along with the estimated time the journey will take and the estimated time of arrival. The summary screen will be displayed for approximately 10 seconds and then your device will automatically proceed to the navigation map view so you can begin navigating. If you want to manually proceed to the navigation map view before the 10 second period has elapsed, press the "Go" button.

If you would like to clear the list press the 'Delete all' button.

Please note that once you have deleted this list you will not be able to retrieve it.

#### **Route by POI (Points of interest)**

You can calculate a route to destinations such as a hotel or restaurant using the database of points of interest which come pre-loaded on the unit.

To navigate using this function press the middle of the screen to access the "Navigate" menu. Next, scroll until you see the "Route by POI" icon and press it once. Press "Country" to select the required country, then press "City" and enter the name of the city using the keyboard. As you type in the city name the unit will prompt you with a list of possible matches. If you see a match in the lower window, press this with your finger.

Next press "Category" and enter the category type you require using the keyboard. If you do not know the category type you can use the arrows to the right of the display to scroll through the options. Once you find the correct category type press it once to select it.

Now press "Name". If the name of your POI is displayed in the lower window press it once to select it. As an alternative you can start to type the name to narrow down the options and then select it.

To start your journey press "Calculate"

To change the route parameters press "Route Option"

To view the location of POI press "Map"

Press "Information" to see more details about the POI.

To return to the previous page press the "Return" arrow.

Once the calculation is complete the following options are available.

Press "Go" to start navigation

Press "Simulation" to see the route calculated in detail.

Press "Route Option" to change the parameters of the route.

Press "Guide" to see turn by turn details of the route.

#### **Route by nearest POI**

This function will help you to find the nearest POI from either your "Current location" or a "Different location" within a radius of up to 60 miles.

#### Route by nearest POI using your "Current location"

To navigate using this function press the middle of the screen to access the "Navigate" menu. Next, scroll until you see the "Route by nearest POI" icon and press it once. Then press "Current location" and select the radius you require and press "OK".

Next press "Category" and enter the category type you require using the keyboard. If you do not know the category type you can use the arrows to the right of the display to scroll through the options. Once you find the correct category type press it once to select it.

A list of POI's within the specified radius will be displayed. Use the arrows to the right of the display to scroll through the options. Once you find the POI you require, press it once to select it.

To start your journey press "Calculate"

To change the route parameters press "Route Option"

To view the location of POI press "Map"

Press "Information" to see more details about the POI.

To return to the previous page press the "Return" arrow.

Once the calculation is complete the following options will be available.

Press "Go" to start navigation

Press "Simulation" to see the route calculated in detail.

Press "Route Option" to change the parameters of the route.

Press "Guide" to see turn by turn details of the route.

# Route by POI using a "Different location"

To navigate using this function press the middle of the screen to access the "Navigate" menu. Scroll until you see the "Route by nearest POI" icon and press it once. Next, press "Different location" and then "Country" and enter the country where you would like to find the POI. Use the arrows to the right of the display to scroll through the options. Next press "City" and enter the city name using the keyboard. As you type in the city name the unit will prompt you with a list of possible matches. If you see a match in the lower window, press it to select it.

Next, press "Street" and enter the street name using the keyboard. As you type in the street name the unit will prompt you with a list of possible matches. If you see a match in the lower window, press it to select it. Once all fields have been completed you can view the new position by pressing "map" at the bottom of the screen. Press "Set" and select the maximum radius you require and press "OK".

Next press "Category" and enter the category type you require using the keyboard. If you do not know the category type you can use the arrows to the right of the display to scroll through the options. Once you find the correct category type press it once to select it.

A list of POI's within the specified radius will be displayed. Use the arrows to the right of the display to scroll through the options. Once you find the POI you require, press it once to select it.

To start your journey press "Calculate"

To change the route parameters press "Route Option"

To view the location of POI press "Map"

To return to the previous page press the "Return" arrow.

Once the calculation is complete the following options will be available.

Press "Go" to start navigation

Press "Simulation" to see the route calculated in detail.

Press "Route Option" to change the parameters of the route.

Press "Guide" to see turn by turn details of the route.

# Route using map.

This function allows you to navigate to a destination by selecting any road on any area of the map. To navigate using this function press the middle of the screen to access the "Navigate" menu. Scroll until you see the "Route using map" icon.

The screen will then show a section of the map. You can zoom in and out of the map by pressing the + and – buttons. You can also move around the map using your finger on the touchscreen.

When you see your required destination press on the road on the map and the name will be displayed at the bottom of the screen. Press "Quick Menu" and then "Continue".

To start your journey press "Calculate"

To change the route parameters press "Route Option"

To view the location of POI press "Map"

Press "Information" to see more details about the POI.

To return to the previous page press the "Return" arrow.

Once the calculation is complete the following options will be available.

Press "Go" to start navigation

Press "Simulation" to see the route calculated in detail.

Press "Route Option" to change the parameters of the route.

Press "Guide" to see turn by turn details of the route.

# Route to junction.

This function allows you to navigate to a specific junction. To navigate using this function press the middle of the screen to access the "Navigate" menu and scroll until you see the "Route to junction" icon.

Enter the Road number followed by the junction number and a map view of the junction will be displayed. Tap the screen to pinpoint exactly where you want to navigate to and select 'Continue' from the 'Quick menu' to proceed.

# **Route by coordinate**

To navigate to a destination using a coordinate press the middle of the screen to access the "Navigate" menu. Scroll until you see the "Route by coordinate" icon and press it once.

Enter the coordinate using the key pad and then press "OK".

There are three different formats you can use when entering the coordinate:

Degrees, Minutes and seconds (DD0,MM`SS.s")

Degrees, Minutes (DD0, MM.mmm')

User note. When entering the Longitude and Latitude you must ignore the letters "N" and "W" and the relevant symbols must be used when using this function.

Decimal Degrees (DD.dddddo)

User note. When entering the Longitude you must ignore the minus (-) symbol. The degree symbol must be used for this function to work.

After pressing "OK" the location of the coordinates will be shown on the map. If they are correct, press "Quick menu" and then "Continue" and follow the on screen instructions to calculate a route.

#### Recalculate route

You have the option to recalculate your route if you want to avoid certain roads. However this facility is only available once you have calculated a route. If the "Recalculate route" icon is greyed out this means a route has not been entered and the option will not be available.

To recalculate a route, press the middle of the screen to access the "Navigate" menu and press the "Recalculate route" icon. You can then choose how you want to recalculate your route from the options displayed.

#### **Avoid road**

If you know the road number or name you want to avoid then select this option. Press "Avoid road" and the unit will show you details of your route and a list of the road names and numbers to be used. Use the up and down arrows at the right hand side of the screen to see more details.

Next, select the road you want to avoid by pressing it once and the route will be recalculated and displayed on the screen. The original route is shown in blue and the new route in yellow. Select your preferred route by pressing the appropriate coloured button at the bottom of the screen.

Once you select a route the unit will automatically switch to the Navigation Map View screen and start to navigate. Note that the summary screen and route options will not be displayed at this time.

# Avoid by distance

This function allows you to avoid several roads from the calculated route so that you can re-calculate the route over a defined distance, ranging from 1 mile to a maximum of 100 miles.

To use this function press the "Avoid by distance" button and the screen will display "select distance" Next, select the distance of the range you wish to avoid. To view more distances press the up and down arrow on the right hand side of the screen. Once selected, the unit will automatically recalculate your route.

#### Clear recalculated route

If you do not want to use the alternative route and you want to return to the original calculated route then press the "Clear Avoid Road" button and the original route plotted by the unit will be restored.

Once the calculation is complete the following options will be available.

Press "Go" to start navigation

Press "Simulation" to see the route calculated in detail.

Press "Route Option" to change the parameters of the route.

Press "Guide" to see turn by turn details of the route.

#### **Route by Favourites**

The "Route by Favourites" menu allows you to store destinations you frequently visit, retrieve recent destinations, modify user points and store or edit your "Home" and "Office" locations without having to enter the details every time.

# Adding a Favourite destination

Press the middle of the screen to access the "Navigate" menu. Scroll until you see the "Route by Favourites" icon and press it once. Next, press the "Add" button and you will be provided with various options to enable you to find locations that you can then save as a 'Favourite' destination;

Find using address

Find address by post code

Find by POI

Find using recent routes

Save using current location

Once you have entered your destination you can name it to make it easier to find. To do this press "Name" and the screen will display the road name of the destination you have previously saved. Press the left arrow key to erase this data and input the new name and then press "Save". The maximum for a new name is 16 characters.

## Calculate a route using a 'Favourite' destination

Press the middle of the screen to access the "Navigate" menu. Scroll until you see the "Route by Favourite" icon and press it once. Select the destination you would like to navigate to and follow the on-screen instructions.

# Deleting a 'Favourite'

Press the middle of the screen to access the "Navigate" menu. Scroll until you see the "Route by Favourite" icon and press it once. Select the destination you would like to delete and press the 'Delete' button.

# Deleting all 'Favourites'

Press the middle of the screen to access the "Navigate" menu. Scroll until you see the "Route by Favourite" icon and press it once. Next, press the "Delete All" button and an information box will be displayed showing "Delete All" with the options "OK" or "Cancel". If you are sure you want to delete all the favourite locations saved, press "OK" and all favourites will be deleted.

#### **Device settings**

The "Device settings" menu allows you to customise the operation of your unit.

Setting up vehicle parameters for car, truck, motorhome and caravan.

# **Car - Environmental settings**

By entering the Environmental settings of your vehicle, your navigation system will be able to calculate routes avoiding any areas such as Low Emission zones where you may not be able to travel, depending on the vehicle you are driving.

To enter the Environmental settings of your vehicle in "Car" mode, press the middle of the screen to access the "Navigate" menu and press the "Device settings" button at the top of the screen to access the "Device settings" menu. Next, press the "Car" icon in and enter the details requested. If you are unsure what the settings for your vehicle are, please consult the vehicle manufacturer's handbook or contact your local dealer.

# About Environmental settings or Low Emission Zones (LEZ's)

Low emission Zones (LEZ's) are areas or roads where the most polluting vehicles are restricted from entering. This means that vehicles are banned, or in some cases charged, if they enter the LEZ when their emissions are over a set level.

Vehicle emissions are classified by Euro Standards (1-6) for the vehicles that they affect. In many cases another factor is whether or not the vehicle has a particulate filter or catalytic converter. Before you travel into a LEZ, you need to find out the emissions standard of your vehicle.

All LEZ's affect heavy duty goods vehicles (usually over 3.5 tonnes Gross Vehicle Weight (GVW)), and most buses and coaches (usually defined as over 5 tonnes GVW). Some LEZ's also affect vans, cars and motorcycles.

Most LEZ's operate 24 hours a day, 365 days a year, with some of the Italian LEZ's currently the only exceptions to this rule.

#### Motorhome & Caravan edition.

To enable the unit to calculate a suitable route you need to input certain attributes, such as the height, width and weight of your vehicle. You can create and save the settings for up to 10 different vehicles.

Press the middle of the screen to access the menu and press the "Device settings" button at the top of the screen, followed by the "Caravan/Motorhome" icon.

Name - Enter the vehicle name here

Height - Enter the vehicle height here

User note. Ensure that this includes any items such as roof boxes or TV antennas

Length - Enter the vehicle length here

Width - Enter the vehicle width here

Weight - Enter the vehicle weight here

User note. When entering information on a caravan, the maximum values for height, length, width and weight must also include the details of the vehicle towing the caravan. For example the wing mirrors of a car may be wider than the caravan being towed. Also please ensure that the combined weight of the vehicle and caravan is used.

Weight per axle: Enter the vehicle weight per axle here

Vehicle type: This can be either fixed axle or trailer

Fixed Axle: Standard setting for fixed axle vehicles

Trailer: There are specific traffic regulations for a vehicle towing a caravan. There are some roads where it is not allowed to tow a vehicle, and these roads will be avoided if you select this setting.

#### Truck

To enable the unit to calculate a suitable route you need to input certain attributes, such as the height, width and weight of your vehicle. You can create and save the settings for up to 10 different vehicles.

Press the middle of the screen to access the menu and press the "Device settings" button at the top of the screen, followed by the "Truck" icon.

#### **Basic settings**

Name - Enter the vehicle name here

Height - Enter the vehicle height here

Length - Enter the vehicle length here

Width - Enter the vehicle width here

Weight - Enter the vehicle weight here

Weight per axle - Enter the vehicle weight per axle here

#### **Enter truck type**

Truck - The standard setting for a fixed axle truck.

Trailer - There are specific traffic regulations for trucks with trailers. There are some roads where trucks with trailers are not allowed, and these roads will be avoided if select this setting. You can choose between the following options:-

Truck with no trailer, Truck with 1 trailer, Truck with 2 trailers, Truck with 3 or more trailers or semi or tractor with 1 or more trailers.

#### Load type

None – normal

Hazardous – Hazardous goods that are not explosive or harmful for water.

**Explosive and Flammable** 

Harmful for water

#### **Enter Tunnel Category if applicable to your vehicle.**

#### **ADR Tunnel Codes**

Select one of the applicable tunnel codes. Please note that 'Normal' is selected by default.

The tunnel category codes consist of an individual letter from "A" to "E" this will be indicated by the use of road signs and/or signals. Restrictions will not apply to category "A" tunnels as these are unrestricted and do not require any signage.

#### A basic explanation of tunnel codes.

Tunnel category A or Normal

B Most restrictive - Passage forbidden through tunnels of category B, C, D and E

- Carriage where the total net explosive mass per transport unit exceeds 1000 kg: Passage forbidden through tunnels of category B, C, D and E; does not exceed 1000 kg: Passage forbidden through tunnels of category C,D and E

B/D - Tank carriage: Passage forbidden through tunnels of category B, C, D and E; Other carriage: Passage forbidden through tunnels of category D and E

B/E - Tank carriage: Passage forbidden through tunnels of category B, C, D and E; Other carriage: Passage forbidden through tunnels of category E

Passage forbidden through tunnels of category C, D and E

C5000D Carriage where the total net explosive mass per transport unit exceeds 5000 kg: Passage forbidden through tunnels of category C, D and E; does not exceed 5000kg: Passage forbidden through tunnels of category D and E

C/D Tank carriage: Passage forbidden through tunnels of category C, D and E; Other carriage: Passage forbidden through tunnels of category D and E

C/E Tank carriage: Passage forbidden through tunnels of category C, D and E; Other carriage: Passage forbidden through tunnels of category E

D - Passage forbidden through tunnels of category D and E

D/E - Bulk or tank carriage: Passage forbidden through tunnels of category D and E; Other carriage: Passage forbidden through tunnels of category E

E - Least restrictive Passage forbidden through tunnels of category E

NORMAL - Passage allowed through all tunnels (For UN Nos. 2919 and 3331, see also ADR 8.6.3.1)

User note. For mixed loads you should choose the MOST restrictive category. Please see following page for ADR Tunnel Codes Disclaimer.

#### ADR Tunnel Codes and basic explanation of tunnel codes.

#### Disclaimer

This content gives general guidance only and should not be regarded as a complete or authoritative statement of the law. The user guide will be updated to reflect any developments in new legislation or case law.

# **Brightness**

To adjust the brightness, press the middle of the screen to access the "Navigate" menu and then press the "Device settings" button. Scroll until you see the "Brightness" button and press it once.

You can choose from 3 different settings, Auto, Day and Night.

#### Auto

If "Auto" is selected the unit will automatically switch between the day and night settings. The time the unit switches between day and night is preset and cannot be changed.

#### Day

You can adjust the day time brightness of the screen as follows. Press "Day" and adjust the brightness of the screen by pressing the + and – buttons. To save the setting press "OK".

#### Night

You can adjust the night time brightness of the screen as follows. Press "Night" and adjust the brightness of the screen by pressing the + and – buttons. To save the setting press "OK".

Once you have adjusted both the "Day" and "Night" brightness, select "Auto" and then "OK" to save the setting. If you do not select "Auto" the screen will not switch between day and night automatically.

#### Volume

To adjust the volume, press the middle of the screen to access the "Navigate" menu and then press the "Device settings" button. Scroll until you see the "Volume" button and press it once. Increase or decrease the volume by pressing the + or – buttons. To test the volume, press the "Test" button. To reset the volume to the default setting, press the "Reset" button. Finally Press the "OK" button to save your preferred volume setting.

#### Language

Use this setting to set the unit language to English or French.

Press the middle of the screen to access the "Navigate" menu and then press the "Device settings" button. Next scroll until you see the "Language" button and press it once. Choose either English or French as appropriate. To listen to a sample of the voice press the "Test" button. Once you have made your selection press "OK" to save the setting.

## **Settings**

Press the middle of the screen to access the menu and press the "Device settings" button at the top of the screen. Scroll until you see the "Settings" button and press it once.

#### 2D, 3D or N – Select map view.

This option allows you to choose the map view on the screen which you prefer. The 3D view is the default factory setting. Make your selection and press OK to save.

# MPH/KMH – select speed/distance unit type.

This option allows you to choose which measurement you want the screen to display. To choose your setting, press the appropriate button and press "OK" to save.

# Map text size

This option allows you to increase or decrease the size of the road and place name text size which is displayed on the screen. Select the text size required and press "OK" to save and exit.

# Icon -select the appropriate icon to represent your vehicle

This option allows you to choose the icon which represents your vehicle as it appears on the screen. You can choose between the default vehicle icon, a car, a truck or a motorhome. Choose the required icon and then press "OK" to save.

#### Lane view

Lane view will show which lane or lanes you should use at a junction, motorway intersection or exit. This option will only work when a route has been calculated. To choose your setting, press the appropriate button and press "OK" to save.

#### Speed trap alerts.

Your sat nav is already preloaded with the Speedshield speed trap database but you can still choose whether you want it to alert to speed traps, mobile speed trap locations and red light cameras, or not. You can also separately select whether to receive certain types of alerts and whether you would like to receive Audible and visual alerts or visual alerts only. To make your selection, choose either "On" or "Off". To save the changes press "OK" at the bottom of the screen.

## Hazard alerts – Truck, Motorhome & Caravan Edition only.

This option allows you to choose if you want visual and audible warnings to be emitted as you approach a hazard or legal restriction such as a weight restriction. To make your selection, choose either "On" or "Off". To save the changes press "OK" at the bottom of the screen.

#### **Touch sounds**

This option allows you to choose if you want a beep tone to be emitted each time the LCD is touched. To make your selection, choose either the "Yes" or "No" button. To save the changes press "OK" at the bottom of the screen.

#### **Route alarm**

If you deviate from a calculated route the unit will automatically recalculate a route. To indicate that re-routing is in progress the unit will emit an audible tone. This option allows you to choose if you want a beep tone to be emitted during recalculation. To make your selection, choose either the "Yes" or "No" button and press "OK" to save.

#### Auto scale

Auto scale automatically magnifies the map on the screen as you approach a junction or roundabout so you can see it in more detail. Auto scale is switched "On" as the default setting. This option allows you to choose if you want auto scale on or off. To make your selection, choose either the "Yes" or "No" button and press "OK" to save.

# **E-Speed**

E-Speed contains speed limit information on nearly every road in Europe which can be displayed on your unit. You can select the correct speed limit for your vehicle type as follows:

Car – Advisory speed limits for a car will be displayed

Caravan – Advisory speed limits for a vehicle towing a caravan will be displayed

Motorhome – Advisory speed limits for motor homes will be displayed

Truck 3.5t – 7.5t – Advisory speed limits for this size of truck will be displayed

Truck 7.5t – 12t – Advisory speed limits for this size of truck will be displayed

Truck 12t and above – Advisory speed limits for this size of truck will be displayed

To make your selection, choose the option you require and press the "OK" button at the bottom of the screen to save your changes.

Note – These are advisory speed limits only and are subject to change. It is the driver's responsibility to check local speed limits and abide by local driving regulations at all times.

## **User speed alert**

You can set E-Speed to alert you if you accidentally exceed a speed limit. To set the User speed alert warning use the up and down arrows to increase or decrease the speed, above the speed limit, you would like to be alerted at, and then press "OK" to save.

# **Tight bend alert.** Truck and Motorhome & Caravan editions only.

You can set the unit to alert you if you as you approach a tight bend. To select this function choose either the "Yes" or "No" button and press "OK" to save.

#### **GPS** status

This function allows you to check the strength of the unit's GPS connection at any time. You can also see the exact coordinates of your current position by using this feature as follows:

Press the middle of the screen to access the "Navigate" menu. Press "Device settings" and then scroll until you see the "GPS status" icon and press it once. Your current GPS status will be displayed. You can reset the GPS engine to the factory default by pressing the "Reset" button.

#### Version

Check here for information about your device such as the software and hardware version numbers.

Press the middle of the screen to access the menu and press the "Device settings" button. Scroll until you see the "Version" button and press it once.

The following device information will be displayed.

Hardware – Hardware version number
Software version – Software version number
Map version – Map version number
Speedshield database - Date the Speedshield speedtrap database was last downloaded
Serial number – serial number of device.

#### **Show POI**

Use this function to choose which POI (Point of interest) icons you want to display on the map. The default setting shows all POI icons on the map, but you can choose to display only the ones you want or none at all.

Press the middle of the screen to access the "Navigate" menu and press the "Device settings" button. Scroll until you see the "Show POI" icon and press it once. Select the POI's you would like to display on the map and press OK to save.

#### **Calibrate LCD**

Use this function to calibrate the LCD if required.

Press the middle of the screen to access the "Navigate" menu and press the "Device settings" button. Scroll until you see the "Calibrate" icon and press it once. Follow the on-screen instructions to calibrate the screen.

## Mini drop-down menu

The Mini drop-down menu can be launched by touching the screen anywhere near the top of the display. The quick Mini drop-down menu will open automatically and will be visible for four seconds if no other button is pressed. From this menu you can see the following options:

#### Mute volume

Press the "Speaker" icon to turn off all audible alerts. Turn the audio back on by pressing the speaker icon again.

## Scroll map

Press the Scroll map icon and you can scroll across the map view on the display by touching the screen with your finger.

#### 2D, 3D, N

Switch between 2D, 3D or N (North) on-screen map views.

#### Increase or reduce map view magnification

The map on the screen can be magnified or reduced by pressing the + or – buttons displayed the drop down menu.

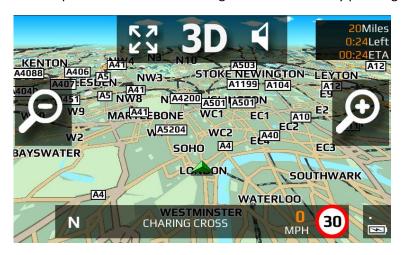

# DVR Dash cam - Aguri AGR500 Series only

Aguri AGR500 Series will automatically and continuously record the view in front of your vehicle as soon as it is powered on, plus, it will also record all audio within range of the unit's built-in microphone. In addition, the unit's built in GPS antenna will automatically record a GPS 'track' of your journey so that all video, audio and GPS track information can be reviewed later using the Aguri Viewbox software included or directly on the 500 Series LCD.

#### DVR Dash cam features and functions

To enter the DVR Dash cam function, press the centre of the screen to enter the 'Navigate' menu, select 'Device settings' and then scroll until you see 'DVR Dash cam' and press it once.

User note. You can also go directly to the DVR Dash cam function by pressing the DVR Dash cam short-cut button which can be found next to the Power button on the top of the device.

#### Microphone On or Off

Switch the internal microphone on or off depending on your preference.

#### **DVR Record Auto or Off**

Auto - Automatically starts the DVR when Aguri AGR500 Series is switched ON.

Off - The DVR Dash cam is disabled and will not record.

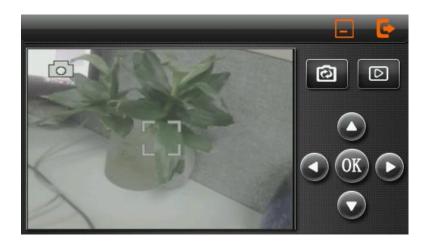

#### Mode button

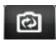

This changes the DVR Dash cam function between video & camera. An icon at the top left of the screen will indicate which mode the DVR dash cam is in at any time.

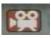

Video – records video footage and sound if the internal microphone is set to the 'On' position.

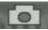

Camera – records still images.

Press the OK button to start recording or take a still image.

#### **Playback**

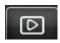

Press the Playback button to review stored images and video footage. Use the up, down, left, right buttons to scroll through your recorded video files. Once you have found the video clip you would like to play, press the OK button.

User note. To exit playback mode press the playback button again.

#### Full view screen

Press anywhere on the main image (photo or video) to expand the view to fill the full screen.

#### Return to Navigation menu.

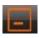

Press to exit DVR Dash cam feature and return to navigation.

# How do I get the DVR dash cam video files from my sat nav or dash cam and on to my PC?

Follow these instructions to review video footage recorded by your DVR dash cam, on your PC.

Remove the SD card from your sat nav or dash cam and insert it in to your PC using a suitable SD card reader. Please note that the DVR records to the micro SD card in the top of the unit

Although it is possible to run the video files directly from the SD card, they will run more efficiently from the PC itself. Create a new folder on your PC and 'drag' the video files from the SD card in to it. You can run your video files with the Aguri Viewbox software supplied with your device or with any video player such as QuickTime or Windows Media Player that may already be installed on your computer.

# Bluetooth - Aguri AGR500 Series only

This unit is equipped with Bluetooth functionality. You can use it as a hands free system for a mobile phone that is equipped with Bluetooth.

Press the centre of the screen to enter the 'Navigate' menu, then press 'Device settings' and scroll until you find the Bluetooth icon. Press the Bluetooth icon to enter the Bluetooth menu. You will see the following Bluetooth menu screen.

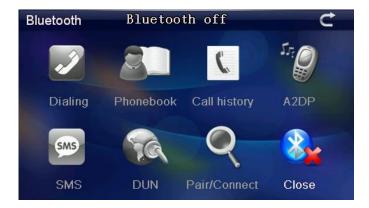

#### Bluetooth phone menu screen explained:

**Dialing** Opens the keypad for dialing.

**Phonebook** Displays contact list of paired phonebook (not compatible with all phone types).

**Call History** Displays current call history.

A2DP Advance Audio Distribution Profile. For steaming music via Bluetooth (supported devices only).

SMS View SMS messages (supported phones only).

**DUN** Bluetooth Dial Up Networking – allows tethering to a compatible mobile phone.

**Pair/connect** Shows paired, connected devices and menu for adding new devices.

**Close/Open** indicates whether BT is on or off.

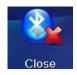

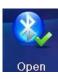

# Pairing your phone.

Please ensure that Bluetooth is active and that the phone is in 'discovery mode' (refer to the mobile phone user guide for instructions) before starting the pairing process.

User note. Not all mobile devices are compatible with all of the features of this unit

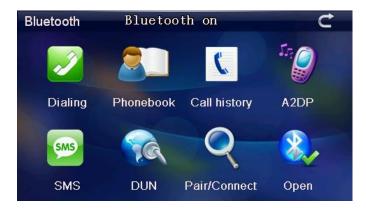

To switch Bluetooth On press the BT icon.

Press 'Pair/Connect' to start the pairing process.

The following screen will be displayed.

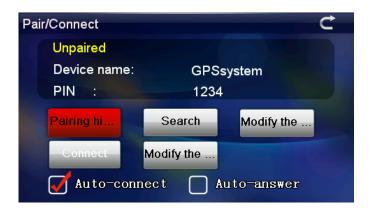

Paired or Unpaired This shows if the device is currently paired with a BT device.

**Device name** Shows the name of the navigation device. This can be changed by pressing the Modify the name button.

**PIN** Displays the current PIN number. This can be changed by pressing the Modify the PIN button.

Press 'Search' to discover compatible BT devices and a list of 'discovered' Bluetooth devices will be shown.

Click the device you wish to pair with followed by the 'Connect' button.

Enter the 4 digit PIN number on the BT device to complete the pairing process.

Additional steps may be required on your phone or the BT device you are trying to pair to compete the process. Please refer to the manufacturer's user manual for further instructions.

Once pairing has completed press the 'Return' button.

If pairing is successful the unit will return to the 'Phone Menu' screen but all buttons should now be active.

# Making a call.

#### **Dialling**

To dial a number press 'Dialling' then enter the number using the keypad. Next, press the Green 'Dialling' button to make the call. To end the call press the red 'End call' button.

Use the + (plus) or – (minus) speaker volume buttons to increase or decrease the volume during the call. To transfer the call to the mobile phone press button, the 'mobile phone' button.

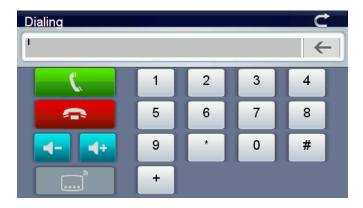

#### Accessing and using the phonebook

The contact list stored on your mobile phone (phonebook) can be synchronized with the unit. For Caller ID and speed dial to operate the phonebook needs to be synchronised. To synchronise the phone book, click the button 'Phone Book' to open the phone book interface.

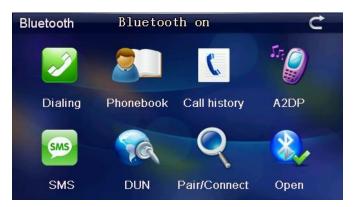

On the next screen, press the 'Synchronise' button to synchronise the contact list/phone book from your phone with the navigation device.

#### Accessing and using the phonebook cont.

To dial numbers from the phone book scroll through the list, using the up and down buttons. When you have found the entry you are looking for highlight it by pressing on the name and press the "Dialling" button.

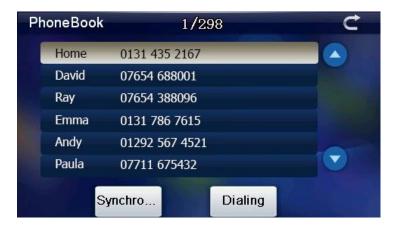

## **Call history**

This function displays a list of dialled and received calls. To change the view from 'Received', 'Dialled' or 'Missed' numbers press the appropriate button at the bottom of the screen. Next use the up and own arrows to scroll through the list, highlight the number you wish to call and press the 'Dialling' button.

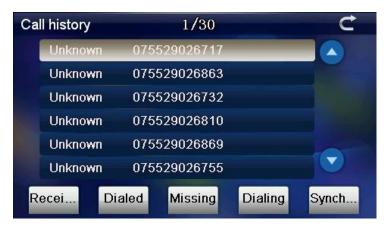

#### Using the A2DP function

The Advanced Audio Distribution Profile is a Bluetooth profile that allows the wireless transmission of audio from an A2DP source, such as your phone, to an A2DP receiver.

#### User note. A compatible Bluetooth device is required. Not all features are supported on all devices

#### **SMS**

SMS messages on your phone can be accessed on the navigation device.

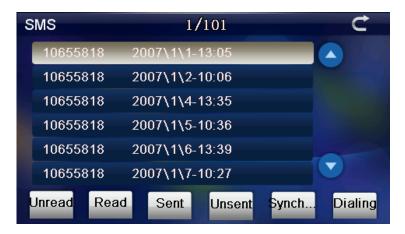

**Unread** Click once to view unread SMS.

Read Click once to view previously read SMS.

Sent Click once to view previously sent SMS.

**Unsent** Click once to view unsent SMS.

**Synchronize** Click once to activate SMS synchronization with your mobile phone.

**Call number** Click the selected number to dial.

User note. Please note that the SMS function is not compatible with some mobile phones.

# **DUN (Dial-up Networking Profile)**

User note.

Please note that DUN (Dial-up Networking Profile) is not a supported function on Aguri AGR500 series.

## Map updates

Your Aguri satellite navigation system comes pre-installed with the latest street level mapping so will work straight from the box. If you have just received your sat nav there is no need to update it at the moment. However it is possible to update the mapping as and when new map updates are released by following these instructions.

To update the maps, you first need to install the Aguri updater software. The Aguri updater software can be found on the CD Rom supplied with the device. Insert the CD Rom in to your PC and follow the on-screen instructions to complete the installation.

User note. If you do not have the CD Rom originally included you can download the Aguri updater software from www.aguriworld.co.uk

Once the updater software has been installed you should see an Aguri updater icon on the desktop of your PC. Double click on the icon to launch the Aguri updater and then insert the Map SD card from the side of the unit in to your PC using a suitable SD card reader or adaptor. The Aguri updater will then automatically recognise the SD card and then check whether any updates are available. The updater software will check for all types of available updates including the mapping, the speed trap database and any general software updates and then update as necessary. Once the update is complete, remove the SD card from your PC and re-insert it in to the side of your sat nav. Your unit will now be up-to-date and ready to use.

# Aguri map & speed trap update service.

If for any reason you can't or don't want to update the unit yourself, you can send it to us and we'll update it for you. Our map and speed trap update service costs just £14.99 and be purchased via our website. Please for further details.

User note. The AGR500 has two SD cards, one in the top of the unit and one in the side of the unit. Please ensure you update the SD card in the side of the unit NOT the SD card in the top of the unit which is for the DVR dash cam.

User note. To update the maps you will need access to a PC with a live internet connection. Unfortunately we do not have map updater software compatible with Apple Mac at this time.

# Speed trap database updates

Your Aguri satellite navigation system comes pre-installed with the latest version of the speed trap database so will work straight from the box. If you have just received your sat nav there is no need to update it at the moment. However it is possible to update the speed trap database as and when necessary by following these instructions.

To update the speed trap database, you first need to install the Aguri updater software. The Aguri updater software can be found on the CD Rom supplied with the device. Insert the CD Rom in to your PC and follow the on-screen instructions to complete the installation.

User note. If you do not have the CD Rom originally included you can download the Aguri updater software from www.aguriworld.co.uk

Once the updater software has been installed you should see an Aguri updater icon on the desktop of your PC. Double click on the icon to launch the Aguri updater and then insert the Map SD card from the side of the unit in to your PC using a suitable SD card reader or adaptor. The Aguri updater will then automatically recognise the SD card and then check whether any updates are available. The updater software will check for all types of available updates including the mapping, the speed trap database and any general software updates and then update as necessary. Once the update is complete, remove the SD card from your PC and re-insert it in to the side of your sat nav. Your unit will now be up-to-date and ready to use.

# Aguri map & speed trap update service.

If for any reason you can't or don't want to update the unit yourself, you can send it to us and we'll update it for you. Our map and speed trap update service costs just £14.99 and be purchased via our website. Please for further details.

User note. The AGR500 has two SD cards, one in the top of the unit and one in the side of the unit. Please ensure you update the SD card in the side of the unit NOT the SD card in the top of the unit which is for the DVR dash cam.

User note. To update the speed trap database you will need access to a PC with a live internet connection. Unfortunately we do not have speed trap database updater software compatible with Apple Mac at this time.

# Disposal of Old Electrical & Electronic Equipment - applicable in the European Union.

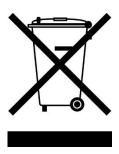

If you see this symbol on a product or its packaging, it indicates that the product should not be treated as normal household waste. If you see this symbol on any product or packaging it should be handed over to an applicable collection point for the recycling of electrical equipment.

By ensuring that this product is disposed of correctly you will help prevent a potentially negative impact on the environment. In addition the recycling of materials will help to conserve natural resources. For further information about recycling please contact your local civic office or recycling centre.

# Warranty

# Please note that to receive technical support or service under warranty, you must first register your unit at www.aguriworld.co.uk

#### Having a problem with your Aguri satellite navigation system?

Try visiting the FAQ section at www.aguriworld.co.uk. We find that most issues can be resolved there.

If you are still experiencing problems, your Aguri satellite navigation system comes with a standard 12 month warranty. To return your unit under warranty please ship it in suitable protective packaging, using Special Delivery or an alternative insured delivery service to:-

#### **Warranty Department**

#### **Aguri Limited**

Ollershaw Lane, Marston, Northwich Cheshire

**CW9 6ER** 

#### Please enclose the following information:

- (a) Your name, address and a full description of the problem.
- (b) A telephone number where you can be reached during business hours.
- (c) Your units' serial number.
- (d) A copy of your proof of purchase.

#### Please note that the warranty will be considered void if the product:-

Has been dropped or otherwise obviously mistreated.

Has been subjected to heat, moisture or damp conditions.

Has been opened or dismantled.

Has been charged or powered with any cable or charger other than the one supplied.

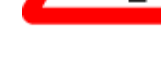